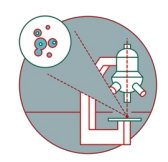

# **TEM - TFS Titan Krios G3i: K3 Power Off Power On cycle**

How to restart the K3 of the TEM - Thermo Fisher Titan Krios G3i located at ZMB, Irchel Campus, room Y24-F-11, UZH, Zurich, Switzerland.

Written By: Simona Sorrentino

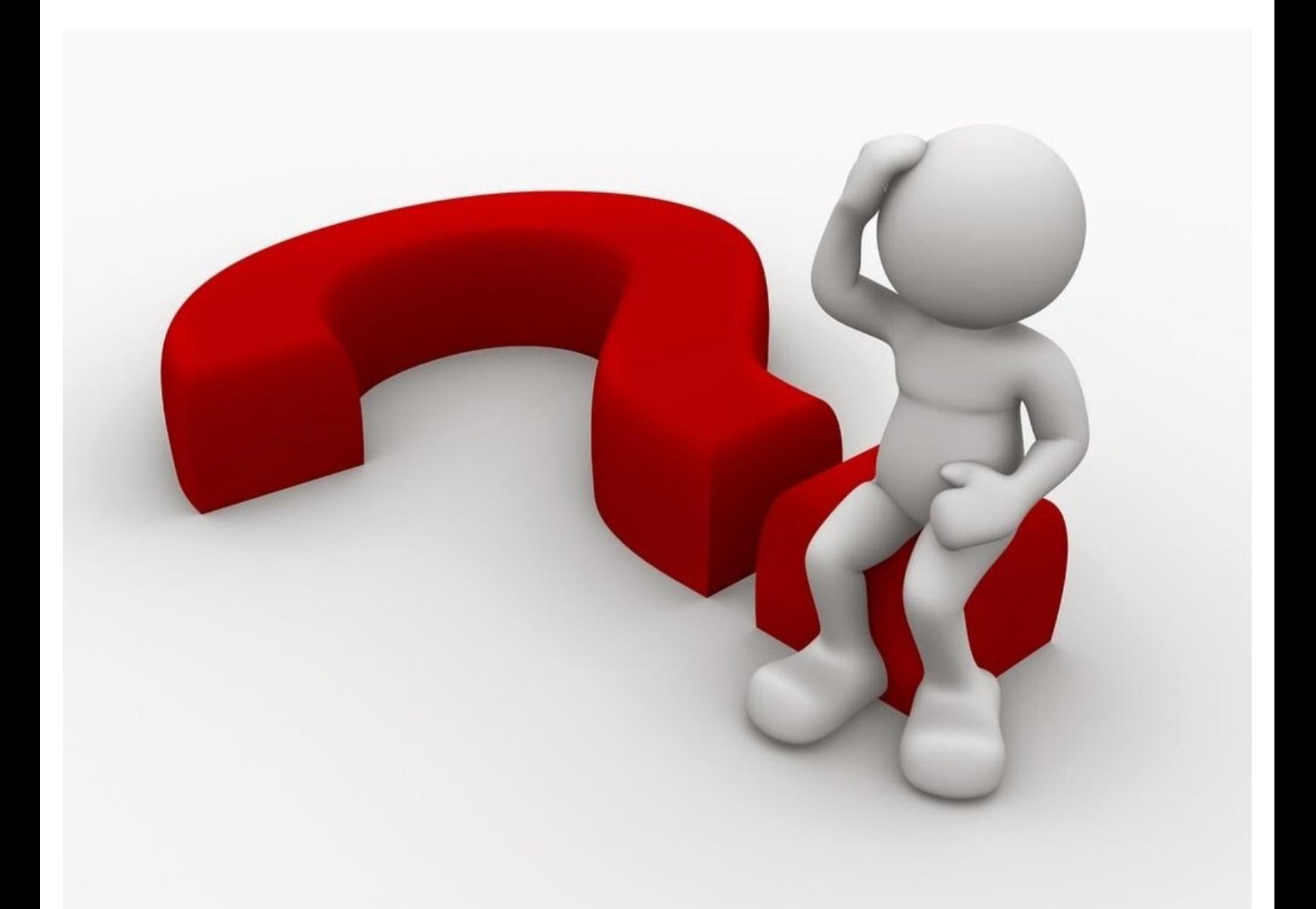

# **INTRODUCTION**

How to power off/ power on the K3 of the TEM - Thermo Fisher Titan Krios G3i located at the Center for Microscopy and Image Analysis (ZMB), Irchel Campus, room Y24-F-11, UZH, Zurich, Switzerland.

The K3 power off/ power on cycle needs to be performed when either the camera or the energy filter is not inserting (or retracting), or not responding.

**If the energy Filter does not have any issue, do not restart the GIB (skip step 4 and 5).**

## **Step 1 — When to do the K3 power off/power on cycle?**

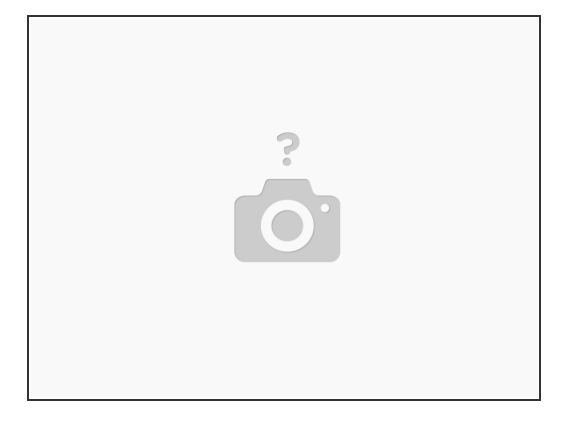

- $(i)$  The power off and power on cycle should be done when there are issues at the K3 camera that a restart can fix. I will list few examples below.
- A camera restart takes 30 minutes, and typically you should re-do the energy filter tuning and gain reference afterwards. Do it only when really sure that the issue is the camera. When in doubt, call the CryoEM specialist: [Simona](https://www.zmb.uzh.ch/en/aboutus/team/assistents/SimonaSorrentino.html).
- The computer is completely frozen, the screen is blue and you don't see any program/reaction.
- The Camera is refusing to insert, or to retract.
- Digital micrograph (DM) crashed already few times, and restarting only DM does not help.
- The Camera health is grey, or red, because there is no data connection.

## **Step 2 — Modify the camera temperature**

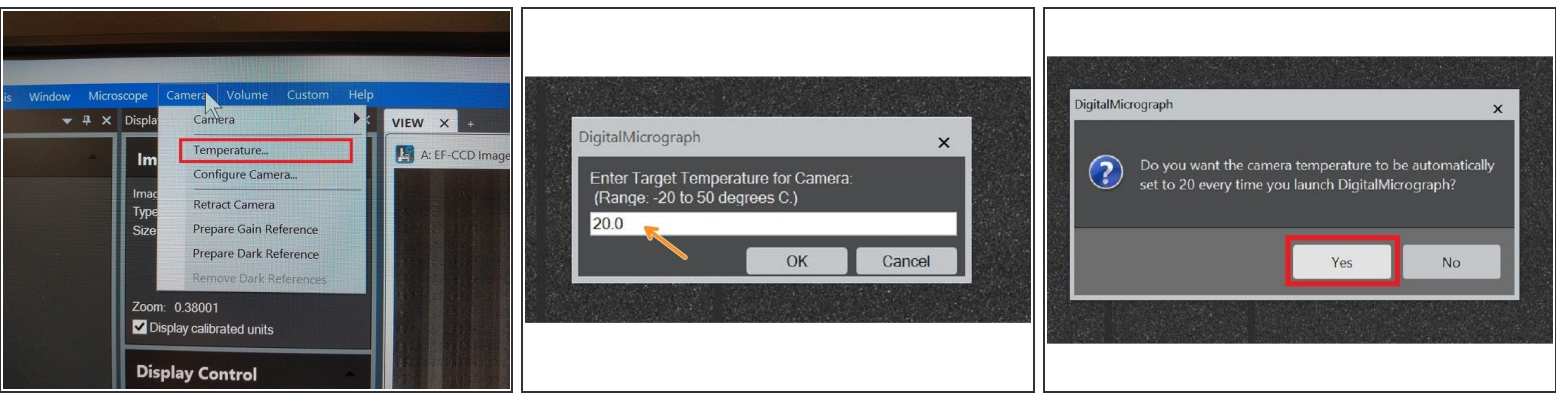

- $\widehat{I}$ ) The camera is more stable upon restart if it is set at 20 °C.
- To set the temperature at 20 ° C select "Camera" -> "Temperature..." in the DM Menu.
- Set 20 ° C as target temperature.
- The software will ask you if you want the camera to be at 20 ° C also when DM is launched again > say "**Yes**".  $\bullet$

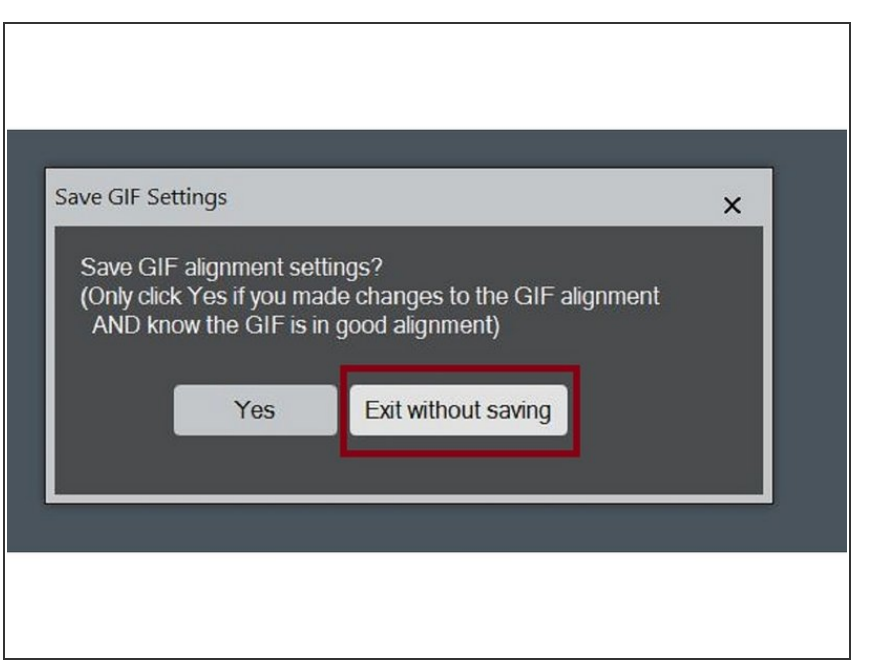

# **Step 3 — Shut down the computer**

- Close DM
- The software will ask you if you want to save the GIB alignment. Do so only if you tuned the energy filter lately.
- Shut down the Computer

# **Step 4 — K3 Power Supply OFF**

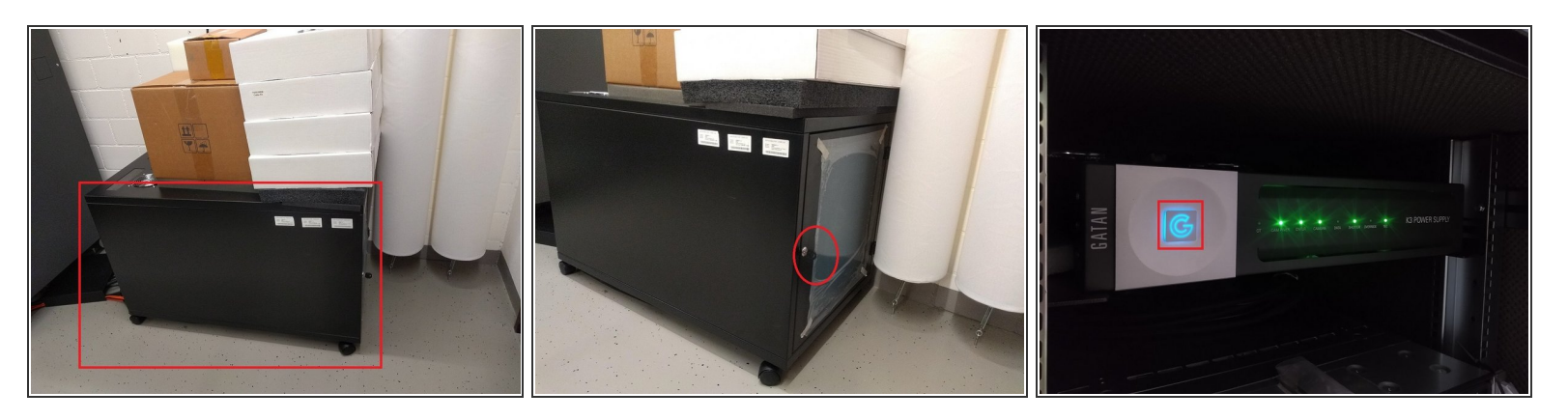

- Locate the rack for the K3 computer and power supply at the back of the room.
- Open the rack with the key (that is always inserted) and switch off the K3 Power supply pushing few seconds the big blue G until the green lights are off.  $\bullet$
- Wait 30 sec before the next step.

## **Step 5 — GIB OFF**

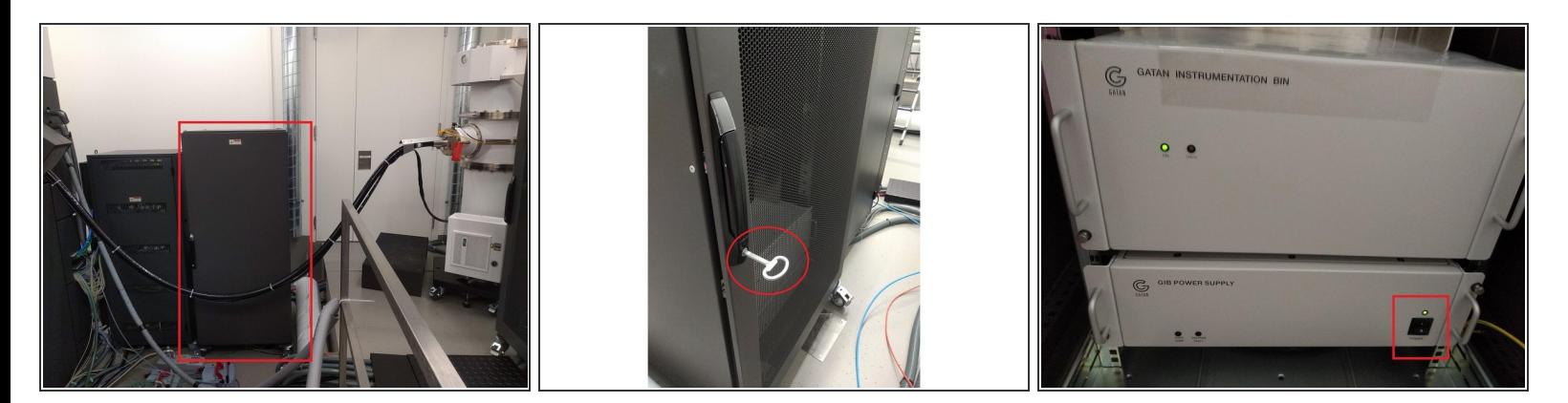

GIB (Gatain Instrumentation Bin) OFF only if there is a problem with the energy filter.

- Locate the big rack at the back of the room where the GIB (Gatan Instrumentation Bin) is located.
- Open it with the key that is on top of the rack.
- Switch off the GIB power supply.
- Wait 30 sec before the next step.

# **Step 6 — GIB ON**

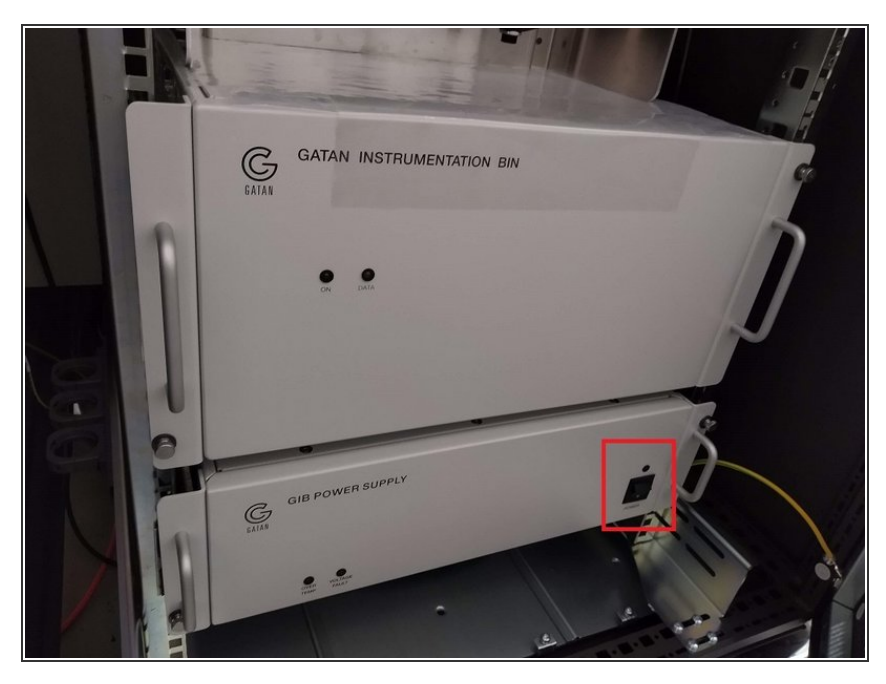

- **A** GIB ON only when step 4 was performed (if there is a problem with the energy filter).
	- Switch GIB power supply ON.
	- Wait 30 sec before the next step.

# **Step 7 — K3 Power Supply ON**

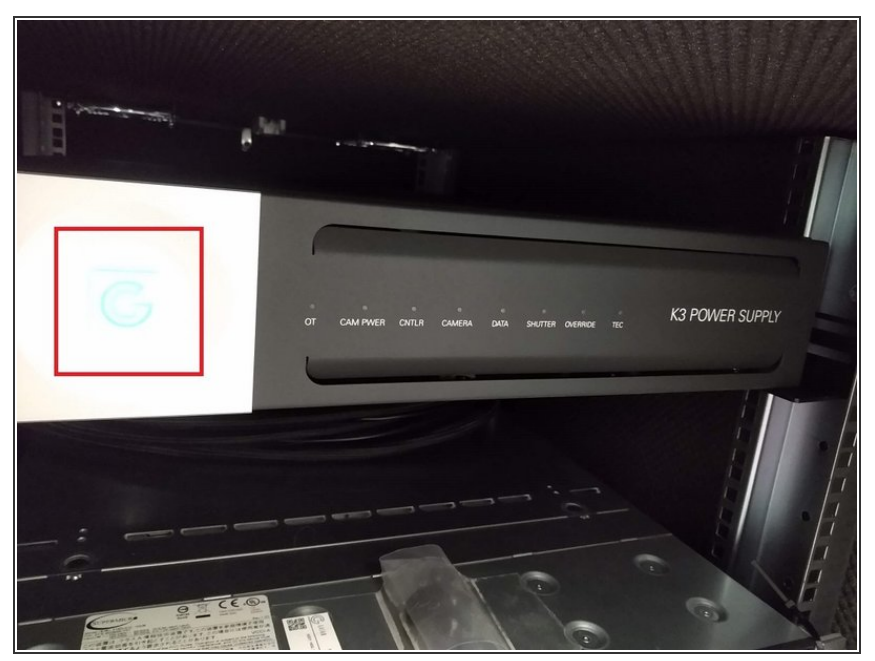

- Go back to the K3 rack, The green lights are off, but the blue G is should be pulsating.
	- Switch on the K3 power supply pushing the blue G for few seconds.  $\bullet$
	- Now the led lights will switch on with the following order:  $CTR \rightarrow \text{camera}$ power  $\rightarrow$  camera  $\rightarrow$  tec.  $\bullet$
- **Only when also TEC is on can you proceed with the following step**. This might take few minutes.

# **Step 8 — Computer ON**

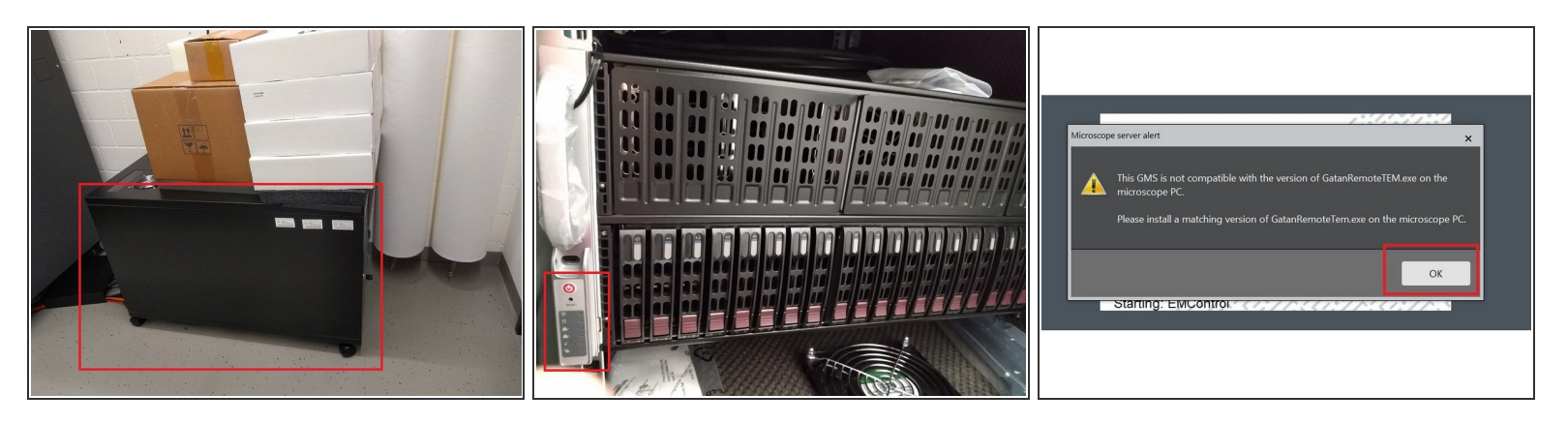

 $(i)$  Just bellow the K3 computer, in the K3 rack, you will find the K3 power supply.

- Switch on the K3 computer by pushing the little red button.
- The K3 computer is really noisy, close the K3 rack again.
- Go back to the computer, and log in using the password that you will find written in the paper below the screen.  $\bullet$
- Launch DM.
- When DM is started, an error message about the compatibility of gatanRemoteTEM.exe will appear. Please, ignore the message.  $\bullet$

## **Step 9 — Check the camera status**

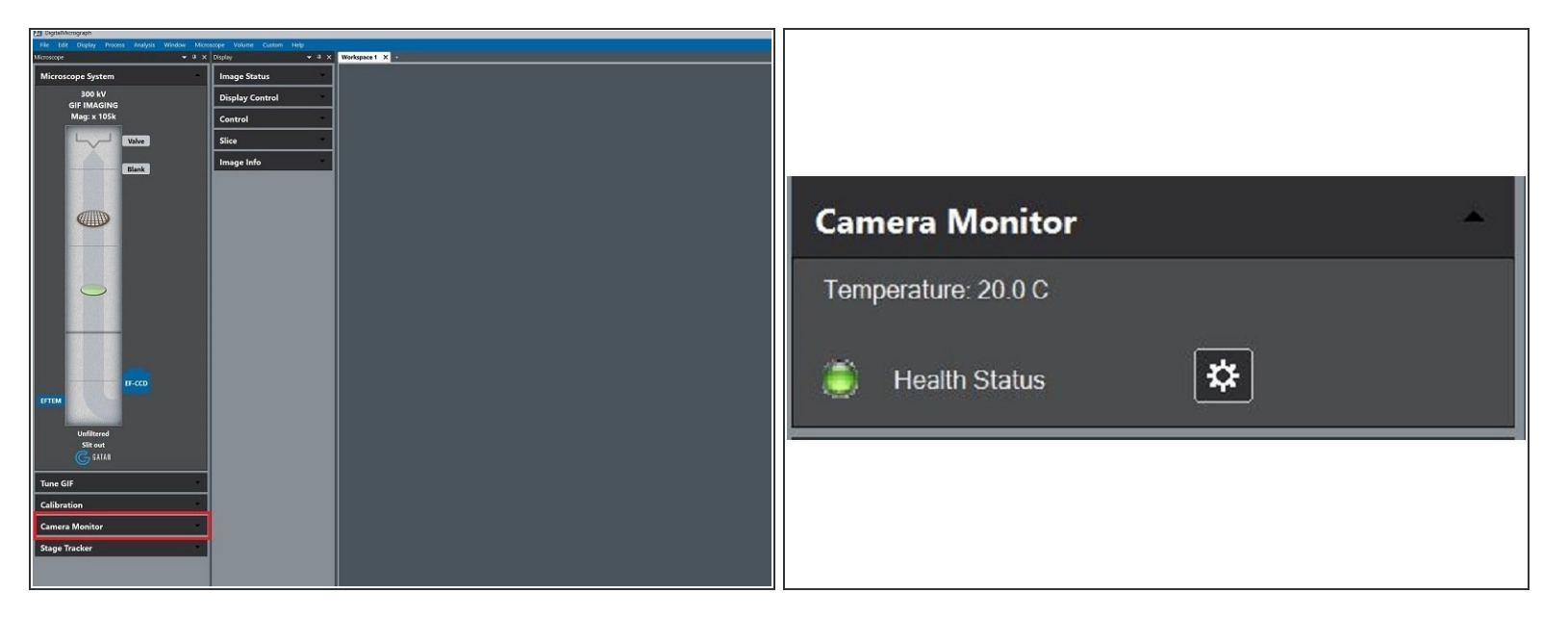

 $\widehat{I}$ ) The camera is now at 20 °C, check if it is healthy and bring the temperature back to -20 °C.

- In DM locate and open the "Camera Monitor" panel.
- Check the camera status. In the image, the camera is healthy (green color). If the camera would be unhealthy, it will display a red color.  $\bullet$

A If the camera is unhealthy, inform/call the ZMB staff.

If the camera is healthy, proceed to change the temperature.

#### **Step 10 — Select the Power User Option**

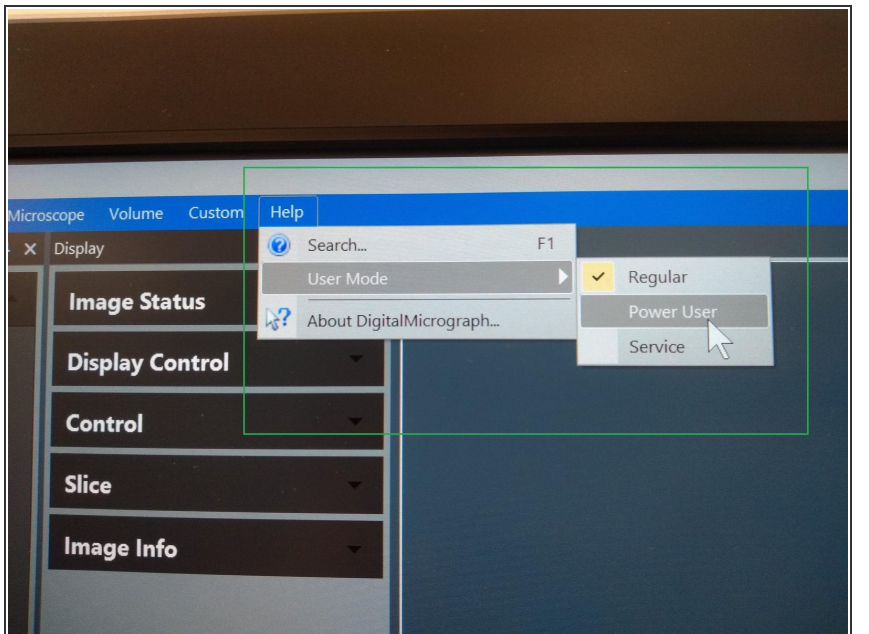

- Tobe able to select the imaging mode, and control the energy filter you must be in Power User mode
- In Help -> User Mode -> Check your user mode. If the Power User is not activated, do so by simply clicking on it  $\bullet$

# **Step 11 — Bring the camera temperature back to -20 °C**

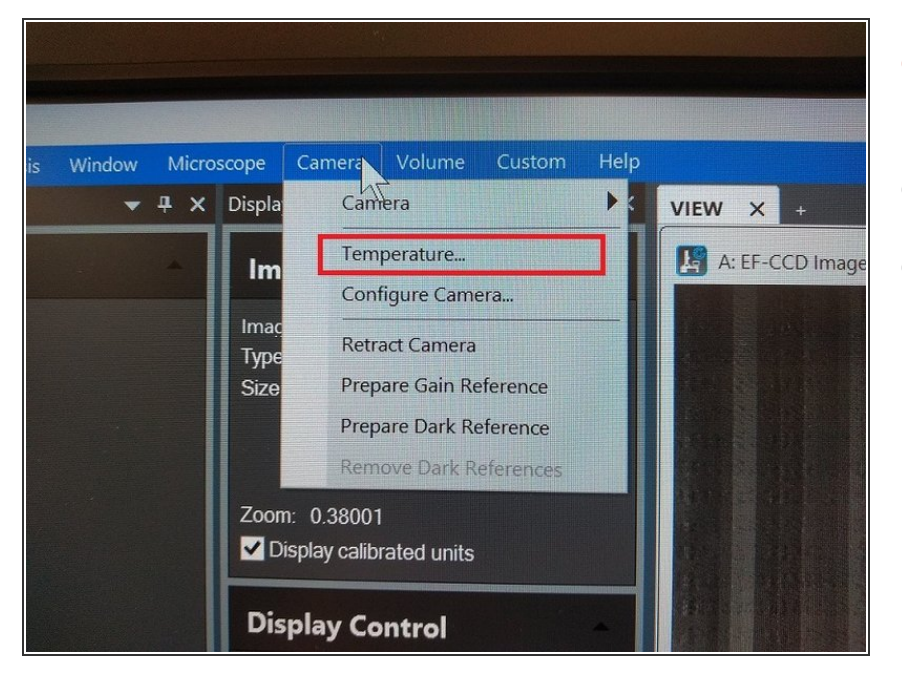

- On the Dm Menu, select "Camera" -> "Temperature.."
- Set -20 ° C as target temperature.
- $\bullet$  Set the camera to be at 20  $^{\circ}$  C also when DM is launched again.